### SMART AD PVM SERIES IP SEARCH PROGRAM

#### ANDROID PORTRAIT IP-PVM IP SEARCH TOOL USER MANUAL

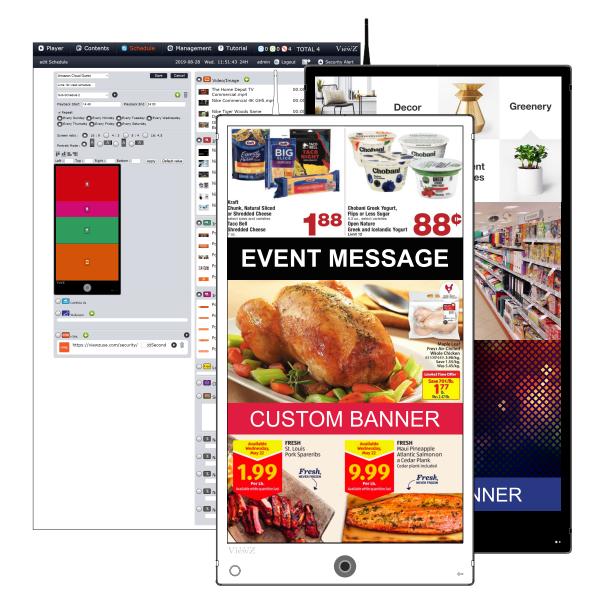

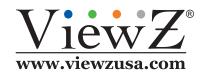

Please read this manual thoroughly before use, and keep it handy for future reference.

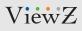

# **IP SEARCH TOOL**

#### Instructions

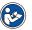

- Note
- IP Search tool finds IP devices on the network and change the IP address of devices. Here are the steps to use this program.

#### 1. Connect

Connect the computer in LAN, and double click "IPSearch.exe" to execute the program.

| config                                       | iconv.dll                                       | IPSearch.e<br>xe | mfc80d.dll       | mfc80ud.d<br>II  | mfcm80d.<br>dll | mfcm80ud<br>.dll | Microsoft.<br>VC80.Deb<br>ugCRT.ma<br>nifest |
|----------------------------------------------|-------------------------------------------------|------------------|------------------|------------------|-----------------|------------------|----------------------------------------------|
| Microsoft.<br>VC80.Deb<br>ugMFC.ma<br>nifest | Microsoft.<br>VC80.Deb<br>ugOpenM<br>P.manifest | msvcm80d<br>.dll | msvcp80d.<br>dll | msvcr80d.<br>dll | vcompd.dl<br>I  | vssver2.sc<br>c  |                                              |

ViewZ

# **QUICK START**

### 2. Software Interface

Software interface shown below will appear.

| bence search | Fool V3.0    |              |                  | - 0                                                                                                 |
|--------------|--------------|--------------|------------------|----------------------------------------------------------------------------------------------------|
| ticustSeurch | uctiveSearch |              |                  | 1                                                                                                   |
| Start        | Stop         |              |                  | Device ID:<br>C Device obtain an IF address automatically<br>G Device user the following IP address |
| Device ID    | Fort IP      | FroductRodel | Software Version | Device IP:<br>Subart Mark:<br>Default Gateway:                                                      |
|              |              |              |                  | DBS<br>Preferred DBS Server:                                                                        |
|              |              |              |                  | Alternate 105 Server:                                                                               |
|              |              |              |                  | User Nume: sdnin                                                                                    |
|              |              |              |                  | User Name:   admin<br>Password:   admin<br>Modify                                                   |

### ViewZ

## **IP SEARCH TOOL**

#### 3. Start

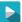

Click "Start" button to automatically search the IP devices on the network, as shown below.

| ticustSearch                                                       | ActiveSee                                                            | r ch                                                                                                    |                                                                                                    | 1                                                                                                    |                                                                                                    |
|--------------------------------------------------------------------|----------------------------------------------------------------------|----------------------------------------------------------------------------------------------------|----------------------------------------------------------------------------------------------------|----------------------------------------------------------------------------------------------------|----------------------------------------------------------------------------------------------------|
| Røt                                                                | Sto                                                                  | >                                                                                                    |                                                                                                    |                                                                                                    | Device ID:<br>C Device obtain an IP address automatically<br>C Device user the following IP address<br>Device IP: |
| Device ID                                                          | Port                                                                 | IP                                                                                                    | ProductModel                                                                                                    | Software Version                                                                                                    | Subnet Mask:                                                                                                    |
| 077908<br>070388<br>090870<br>090789<br>090850<br>040368<br>094790 | 30001<br>30001<br>30001<br>30001<br>30001<br>30001<br>30001<br>30001 | 192, 160, 0, 120<br>192, 160, 11, 229<br>192, 168, 11, 129<br>192, 168, 11, 220<br>192, 168, 11, 220<br>192, 168, 11, 220<br>192, 160, 11, 230<br>192, 160, 0, 125 | IPV56/4000R/13<br>IPV56/4121R/13<br>IPV57/41CL08/Z/13<br>IPO57/2008/13<br>IP256/2008/25030/11<br>CVP902405TR-IP48-Z<br>EI Serials | t3.0.0703.1002.1.45.57.1.0<br>v3.0.0702.1002.3.0.44.1.0<br>v1.0.0804.1002.3.0.58.0.0<br>v1.0.0804.1002.3.0.58.0.0<br>v3.3.0703.1002.3.0.58.0.0<br>v3.3.0703.1002.3.0.44.1.0<br>v3.0.0004.1002.66.4.50.2.4<br>v3.0.0806.1002.1.43.62.2.0 | Default Gateway:<br>DES<br>Preferred DES Server:<br>Alternate DES Server:                                         |
|                                                                    |                                                                      |                                                                                                    |                                                                                                    |                                                                                                    | User Nune: winin<br>Password: winin<br>Redify                                                                     |

It will search for IP devices on the same network, and show the "Device ID", "IP Address", "Product Model" and "Software Version"

You can click "Stop" to stop the search when you find device/devices that you want.

Click "Clear All" to clear the search result.

ViewZ

# **QUICK START**

### 4. Change IP address of IP Camera

To change the IP device's IP address , select the device from the list and then click "Modify" to change the IP address. You can also change the other network parameters by doing the same.

| Device Sea                                                         | arch Tool V3.0                                              | )                                                                                                    |                                                                                                    |                                                                                                    |               |                                       | - 0                                                                                      |   |
|--------------------------------------------------------------------|-------------------------------------------------------------|----------------------------------------------------------------------------------------------------|----------------------------------------------------------------------------------------------------|----------------------------------------------------------------------------------------------------|---------------|---------------------------------------|------------------------------------------------------------------------------------------|---|
| futicastSear                                                       | och ActiveSee                                               | weh                                                                                                    |                                                                                                    | 1                                                                                                    |               |                                       |                                                                                          |   |
| Rat                                                                | Sto                                                         | p                                                                                                    |                                                                                                    |                                                                                                    |               | ice user the fol<br>Device IP:        | 077902<br>address automatically<br>lewing IP address<br>[192.168.0.120<br>[255.255.255.0 | - |
| Derice                                                             | 10 Port                                                     | 117                                                                                                    | ProductHodal                                                                                                    | Software Version                                                                                                    |               |                                       |                                                                                          |   |
| 077908                                                             | 30001                                                       | 192,168.0.120                                                                                                    | 17956/60108/13                                                                                                    | e3.0.0703.1002.1.45.57.1.0                                                                                                    |               | Default Gateway:                      | 192.168.0.1                                                                              |   |
| 070388<br>092870<br>090759<br>086850<br>0A0368<br>094790<br>064939 | 30001<br>30001<br>30001<br>30001<br>30001<br>30001<br>30001 | 192, 160, 11, 129<br>192, 168, 11, 137<br>192, 168, 11, 120<br>192, 168, 0, 126<br>192, 168, 11, 220<br>192, 168, 0, 125<br>192, 168, 0, 125 | IPV56/41208/13<br>IPV57/41C188/2/13<br>IPV57/41C188/2/13<br>IPV56/30800/23130/11<br>CV90240813-IP40-2<br>B1 Serials<br>IPC56/208208/13 | v3.0.0782.1002.3.0.44.1.0<br>v1.0.0804.1002.3.0.58.0.0<br>v1.0.0804.1002.3.0.58.0.0<br>v3.3.0701.1002.3.0.44.1.0<br>v3.0.0004.1002.66.4.58.2.4<br>v3.0.0004.1002.1.43.62.2.0<br>t1.0_0701.1002.3.0.44.0.8 | -185<br>Trefy | nered DMS Server:<br>mate DMS Server: | 192.160.0.1                                                                              |   |
|                                                                    |                                                             |                                                                                                    |                                                                                                    |                                                                                                    |               | User Sane:<br>Password:               | udnin<br>udnin<br>Modify                                                                 |   |
| ewr All                                                            |                                                             |                                                                                                    |                                                                                                    | ,                                                                                                    |               |                                       |                                                                                          |   |

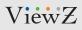

# **IP SEARCH TOOL**

### 5. Complete

Once the changes have take place, the message shown below will be prompted to confirm the change.

| lati castSaurch                                                                 | ActiveSee | reh]                                                                                                    |                                                                                                    |           | 1                                                                           |                                                                                                    |
|---------------------------------------------------------------------------------|-----------|----------------------------------------------------------------------------------------------------|----------------------------------------------------------------------------------------------------|-----------|-----------------------------------------------------------------------------|----------------------------------------------------------------------------------------------------|
| Start<br>0 Perios ID<br>077902<br>070382<br>090789<br>066850<br>043982<br>04399 |           | p<br>192, 166, 12, 220<br>192, 166, 11, 229<br>192, 166, 11, 229<br>192, 166, 11, 229<br>192, 168, 11, 220<br>192, 168, 0, 126<br>192, 168, 0, 125<br>192, 166, 0, 123 | ProductMedal<br>19956/60020/13<br>1995/41220/13<br>1995/41220/13<br>19556/50008/25330<br>CV993240538-1948-<br>El Serials<br>11956/20128/13 | Modify su | ×<br>3.67.1.0<br>50.0.0<br>50.0.0<br>44.1.0<br>44.1.0<br>4.58.2.4<br>44.0.0 | Device IB: P77002<br>C Device obtain an IP address automatically<br>C Device user the following IP address<br>Device IP: 192.160.12.220<br>Subset Mark: 255.255.255.0<br>Subset Mark: 255.255.255.0<br>Default Gateway: 192.168.12.1<br>Default Gateway: 192.168.12.1<br>Alternate DMS Server: 192.168.12.2 |
| ear All                                                                         |           |                                                                                                    |                                                                                                    |           | ,                                                                           | Alternate DES Server:"<br>Uner Nume: admin<br>Password: admin<br>Modify                                                                                                    |